## How to Add a New Truck to Energy Force

Last Modified on 05/17/2024 11:21 am EDT

**Note**: This information must be set up in Energy Force before the truck can be used to make deliveries.

1. From the Master Menu, select **Bulk Truck Delivery**.

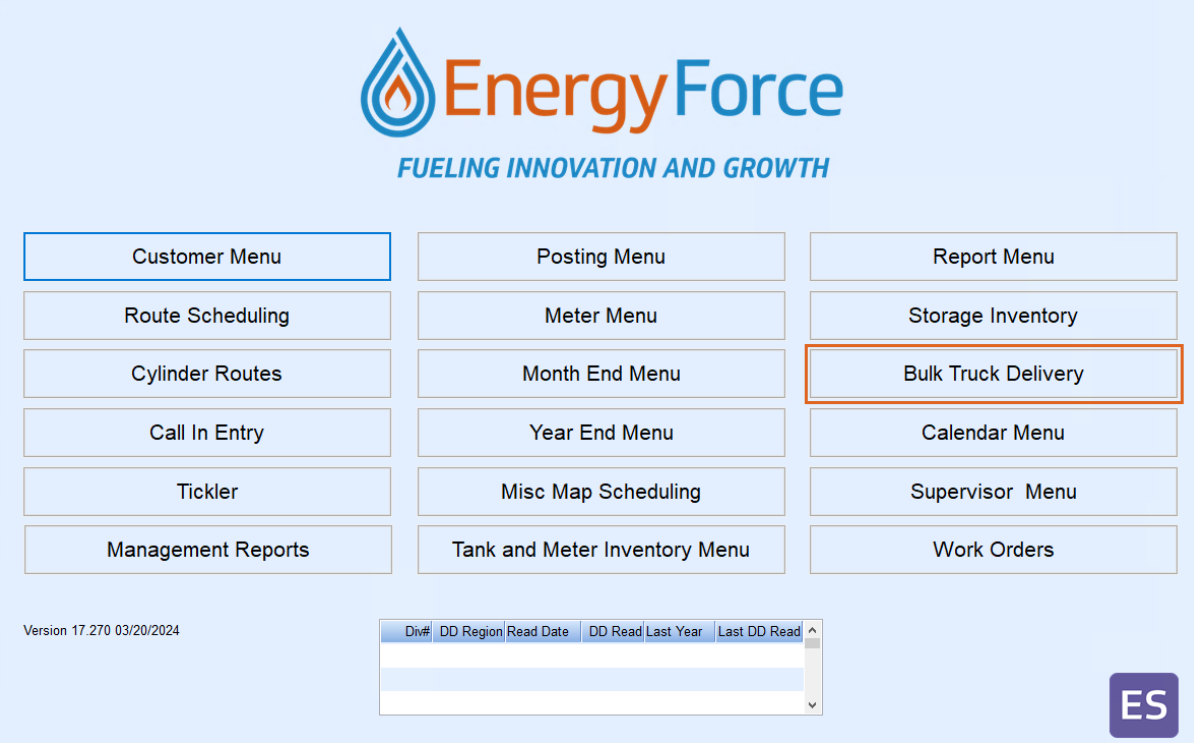

2. Then select **Truck Maintenance**.

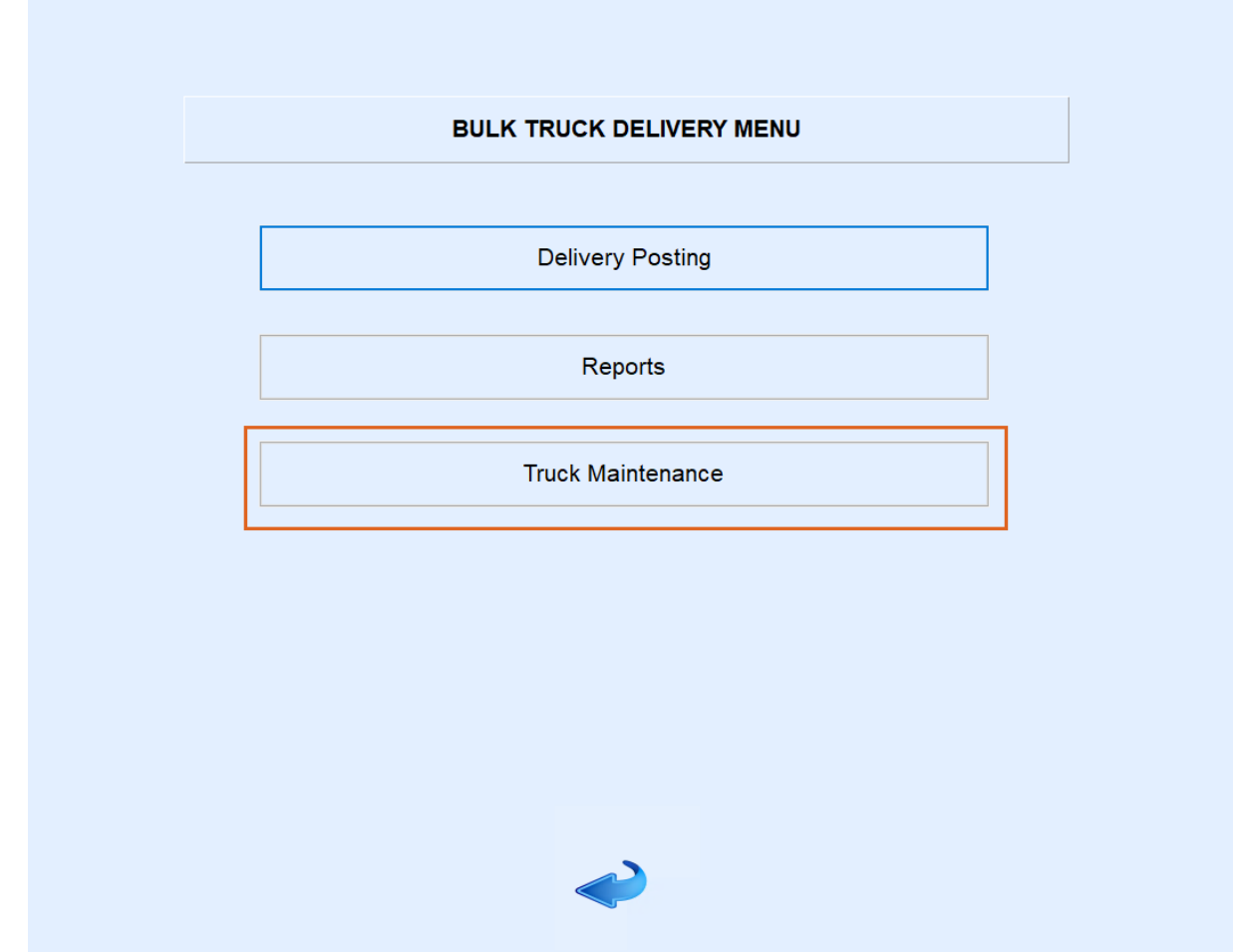

- 3. On the *Energy Track Truck Maintenance* window, press **CTRL+C**. Optionally select a truck and press**CTRL+M** to make any necessary changes.
- 4. Enter the *Division* for the Bulk Delivery Truck

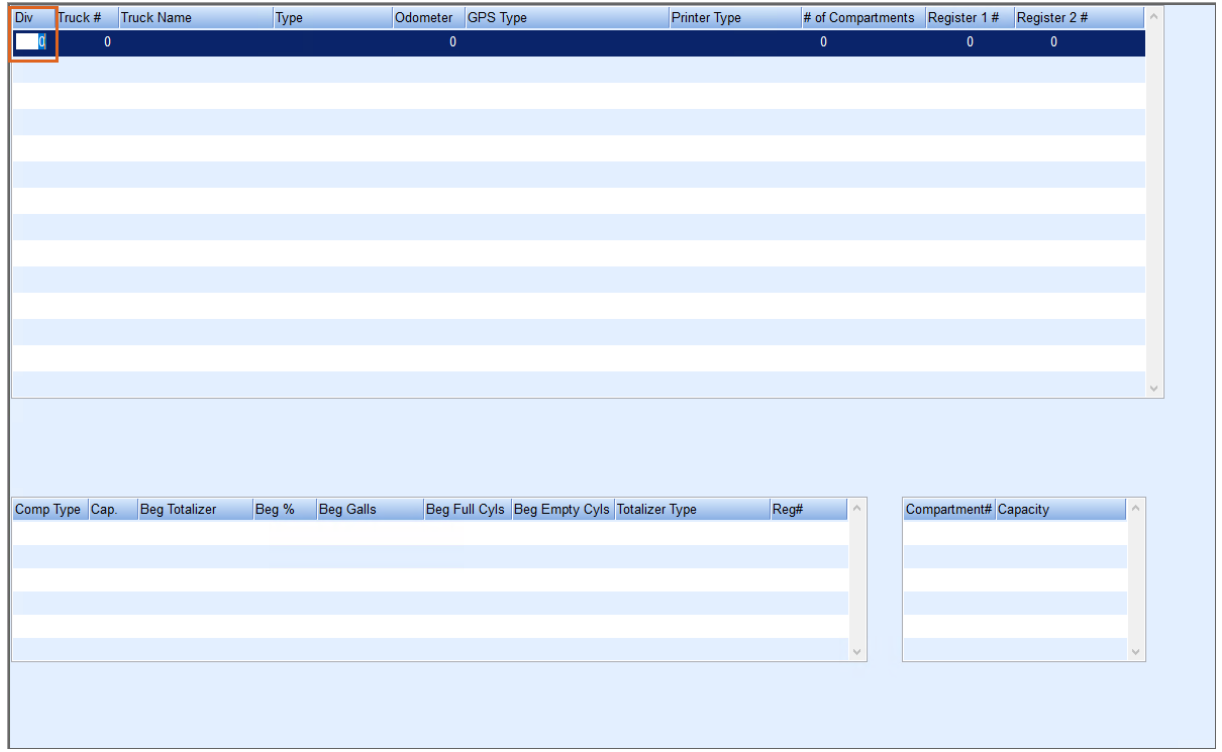

5. In the *Truck #* field, enter a unique identifier. This can be up to six numeric characters.

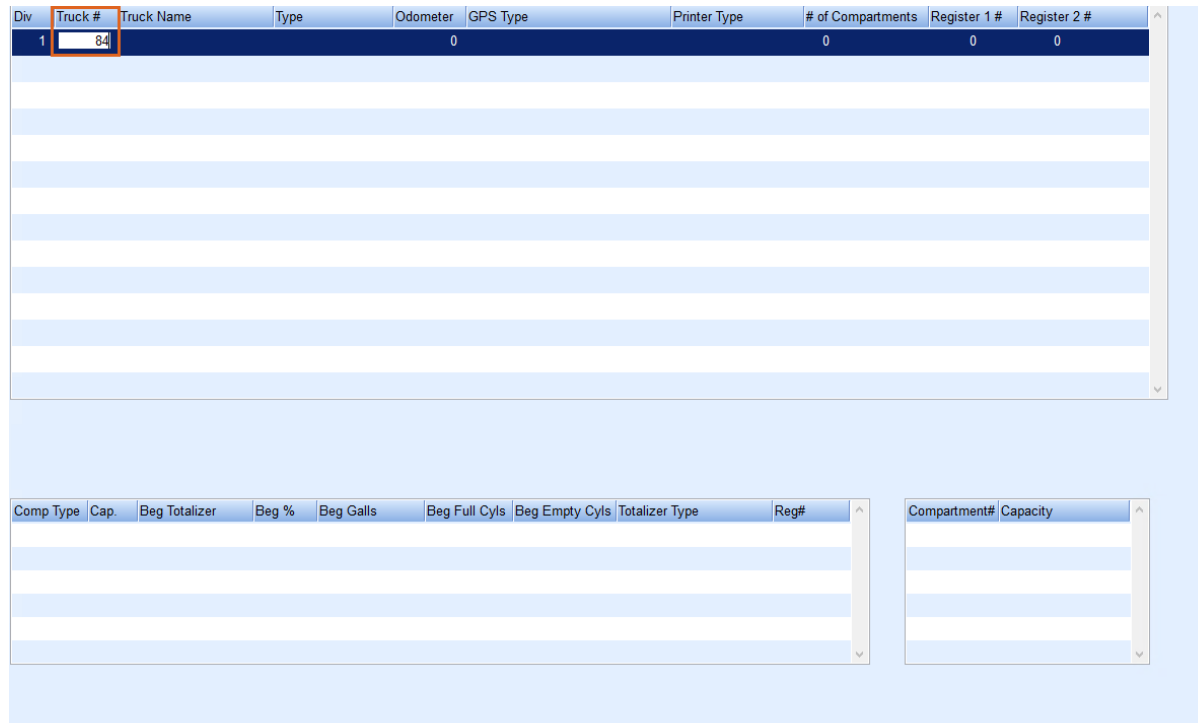

6. Enter a *Truck Name*/description.

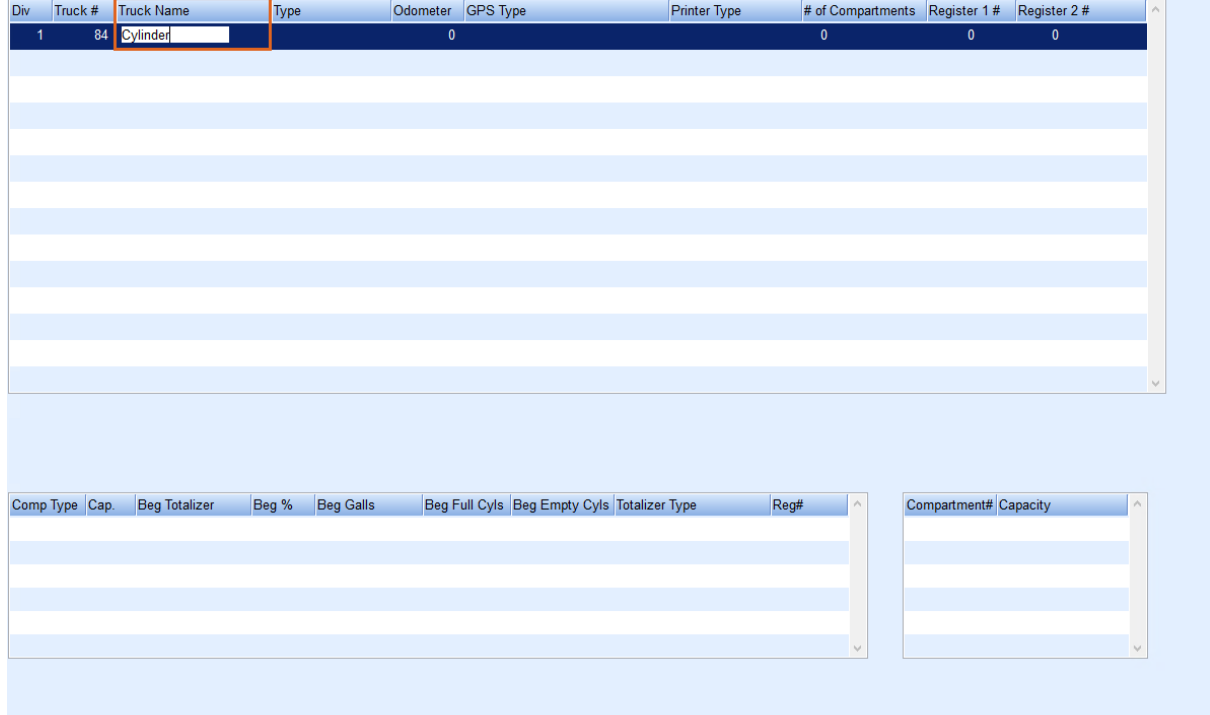

- 7. Indicate the *Type* of delivery truck.
	- o Bulk Gas (Propane)
	- Fuel (Refined Fuels)
	- Cylinder
	- <sup>o</sup> Service
	- Inactive (used to inactivate a truck after it has been added)

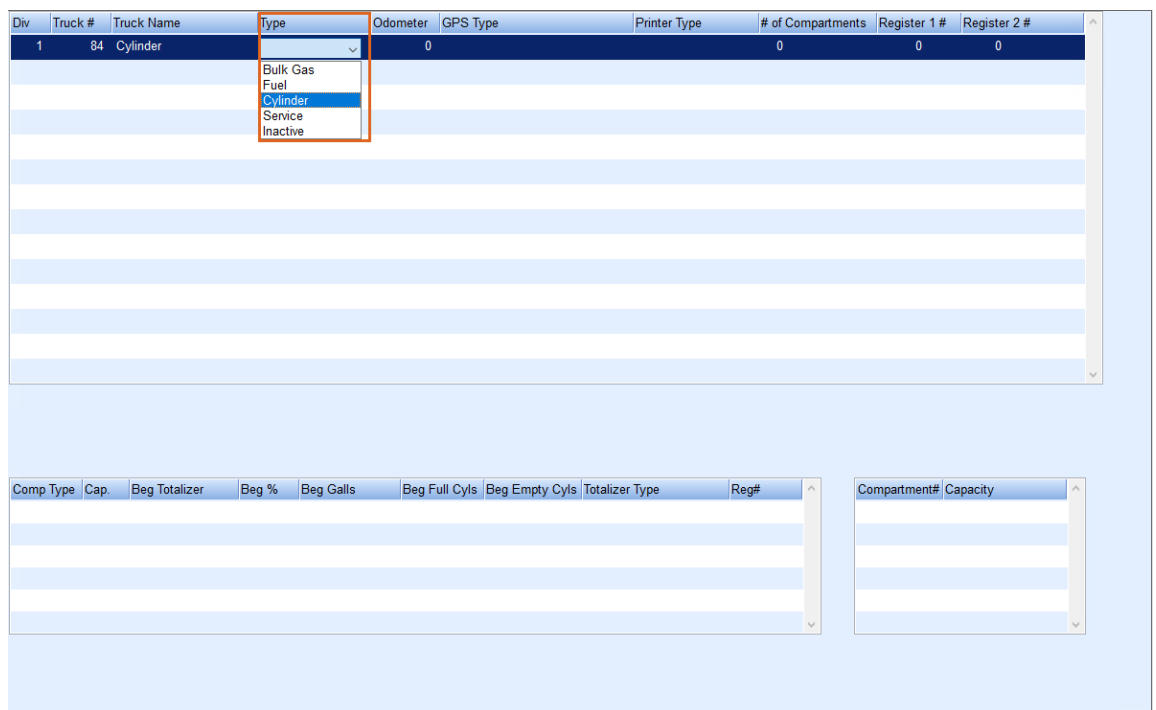

- 8. Enter the *Odometer* reading for the truck.
- 9. In the *Electronic Odom* field, enter *Yes* if the truck has an electronic odometer.
- 10. Select the *Printer Type* from the drop-down. Choose *3" Printer*for a 3" printer attached to the TouchPC Endcap, *Blaster* for a Blaster printer attached to an electronic register, or*Blank* for no printer or if the Energy Track Interface is not being used.

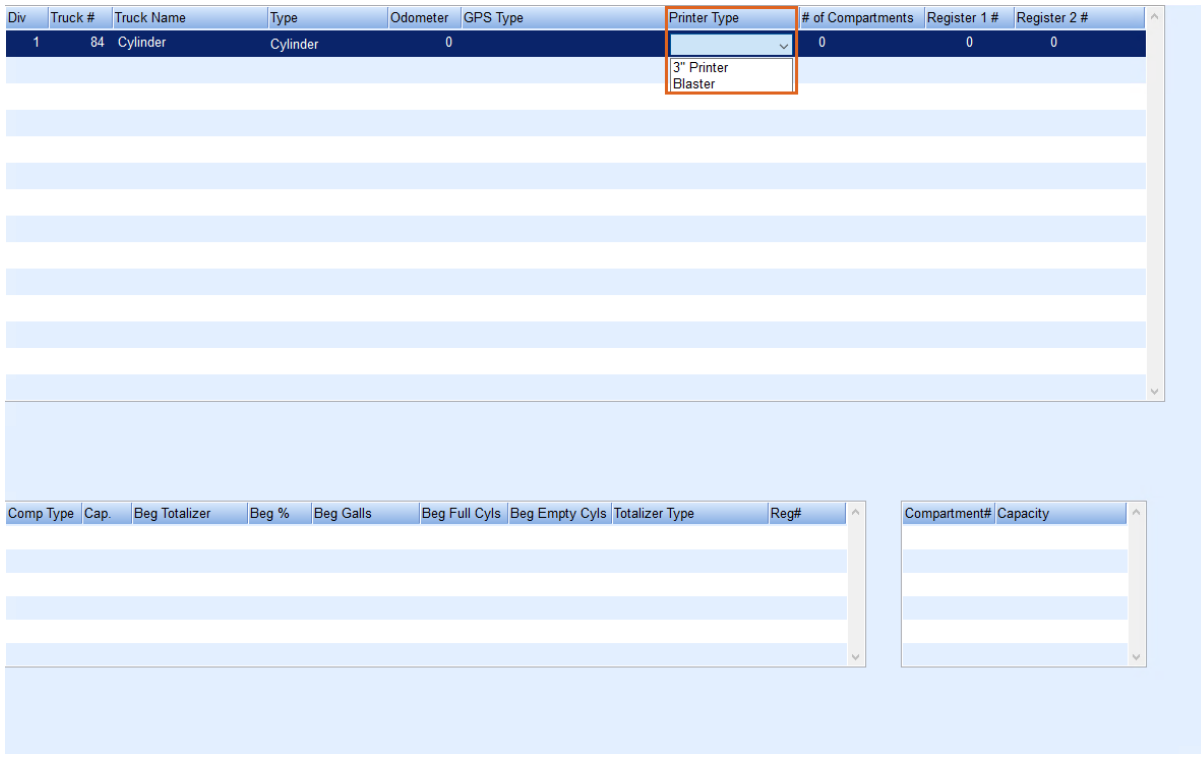

- 11. In the *# of Compartments*field, enter the number of compartments that the truck has to be filled with deliverable products.
- 12. Enter the *Register 1 # and Register #2* fields. If there is only one register, leave*Register 2 #* defaulted to zero.

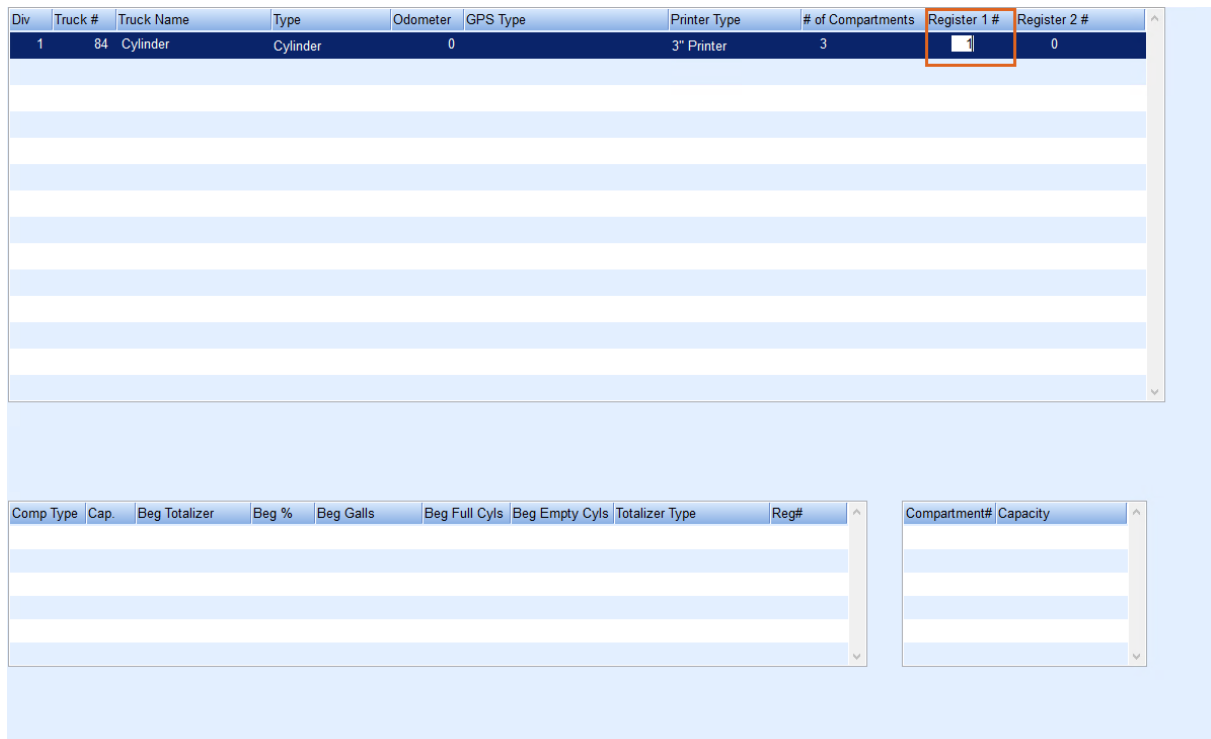

13. In the *Comp Type* field, enter the type of fuel (i.e.,*P* for propane) that will be in the compartment. The truck compartments are the sections of the truck that hold the fuel **Example**: *P* for Propane, *CD* for Clear Diesel, *DD* for Dyed Diesel, *G* for Gasoline, *O* for Oil, etc. **Note**: If the truck has more than one compartment, add a second line with that information.

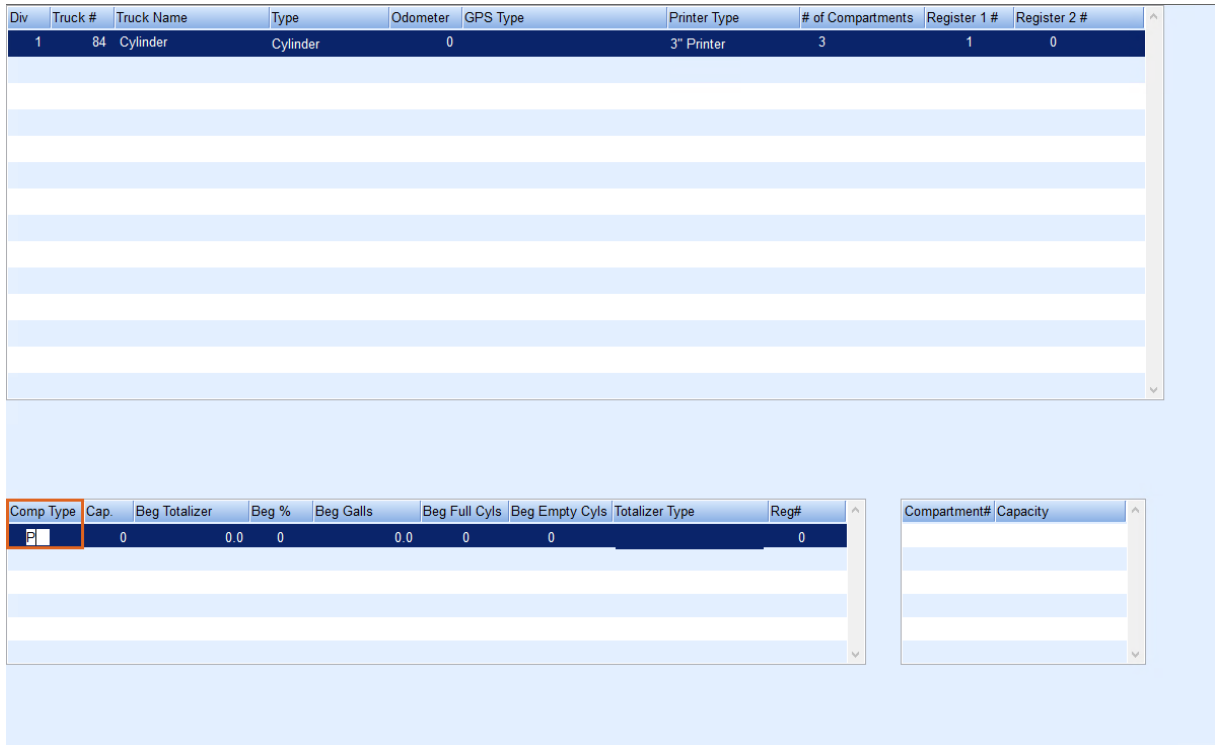

14. In the *Cap.* field, enter the total capacity of the truck.

**Note**: If the truck has more than one compartment, add a second line with that information.

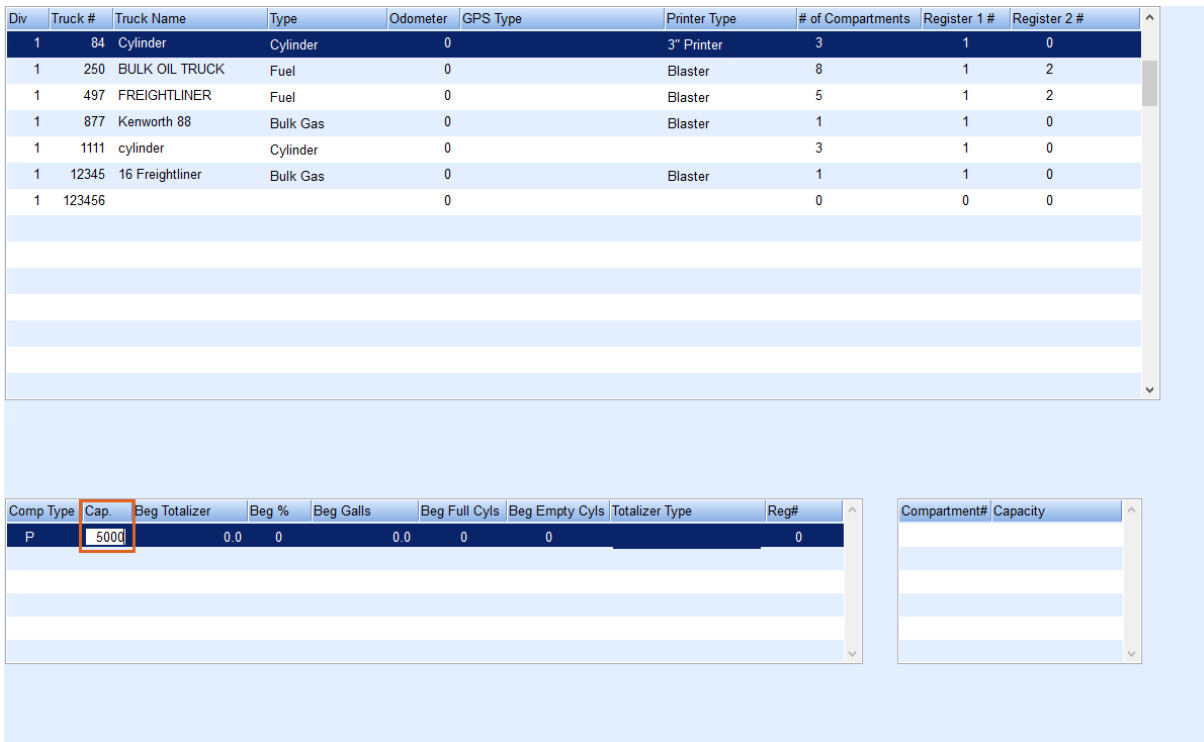

15. In the *Beg Totalizer* box, enter the beginning totalizer for the truck.

**Note**: If the truck has more than one compartment, add a second line with that information.

- 16. In the *Beg %* box, enter the beginning percentage in the truck compartment.
- 17. Enter the beginning gallons in the truck compartment in the*Beg Gallons*field.
- 18. In the *Beg Full Cyls*field, enter the number of full cylinders on the truck.
- 19. In the *Beg Empty Cyls*field, enter the number of empty cylinders on the truck.
- 20. Select the *Totalizer Type* from the drop-down. Choose *X* for no register, *0* for mechanical, *5* for EMH500, *L* for Liquid Controls, *M* for Midcom 8000, or *S* for Smartlink.

**Note**: If the truck has more than one compartment, add a second line with that information.

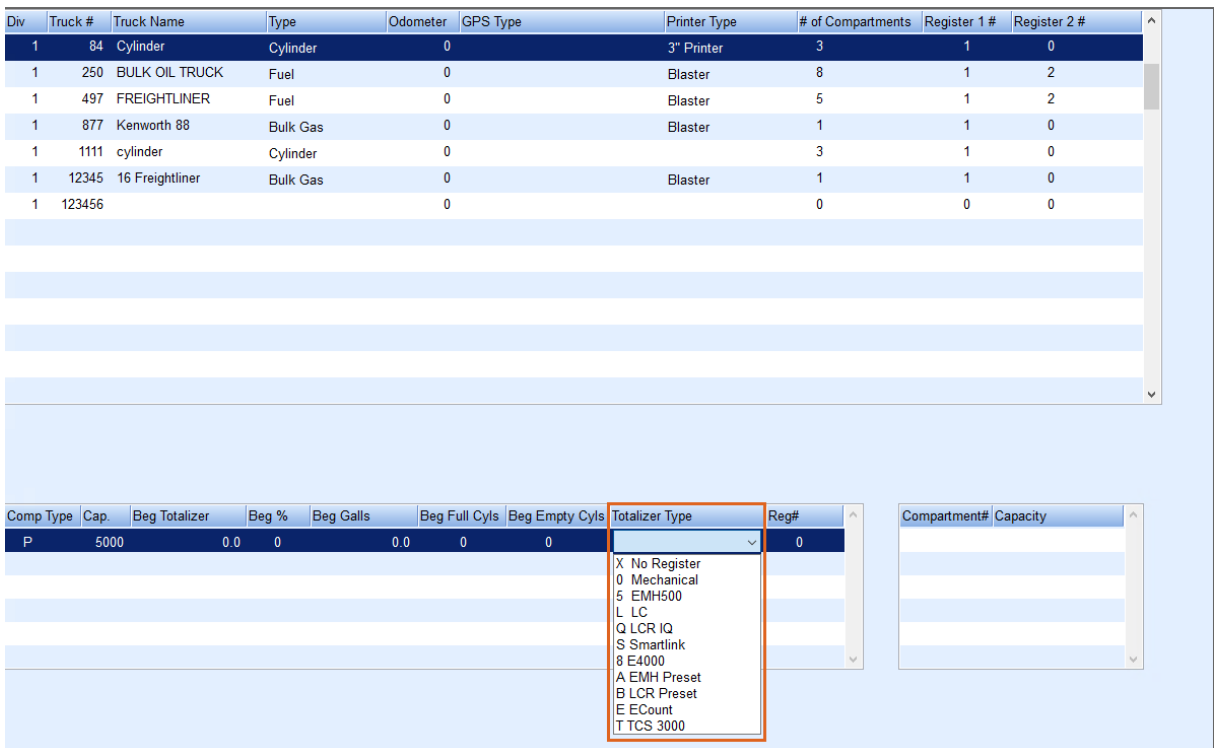

21. In the *Reg#* field, enter the number of the register mounted on the truck.

**Note**: If the truck has more than one register, add a second line with that information and make register #2.

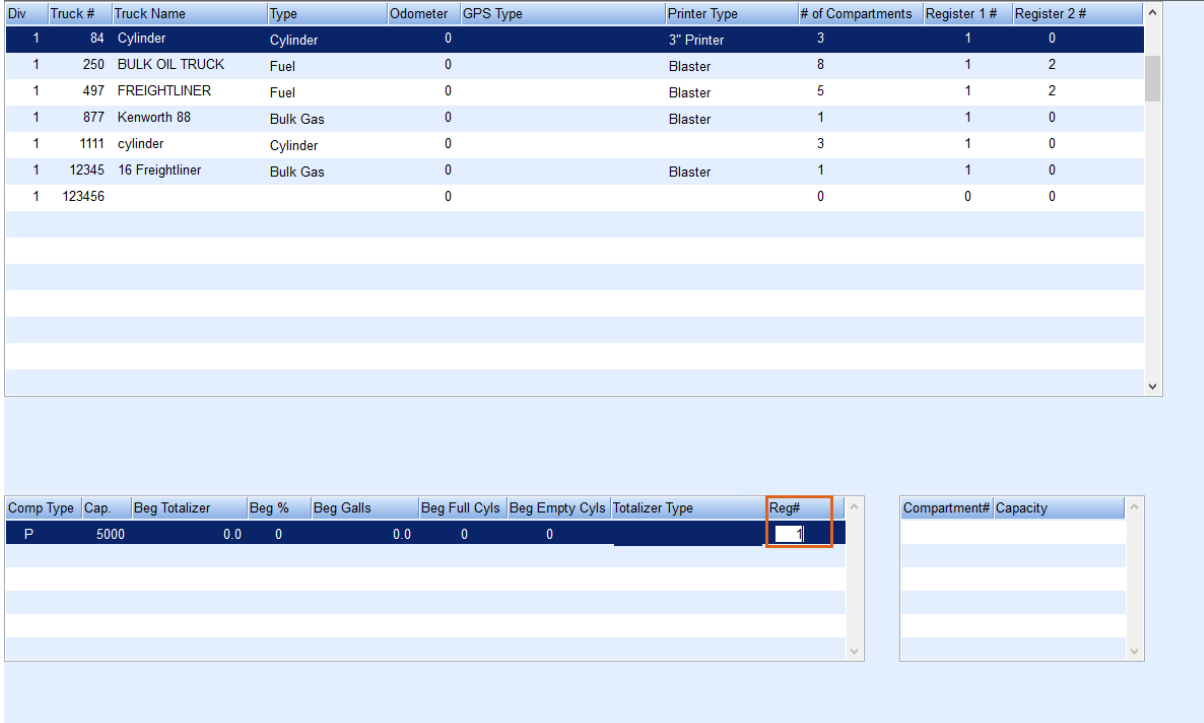

22. In the *Compartment #* field, enter the compartment number.

**Note**: If the truck has more than one compartment, add a second line with that information.

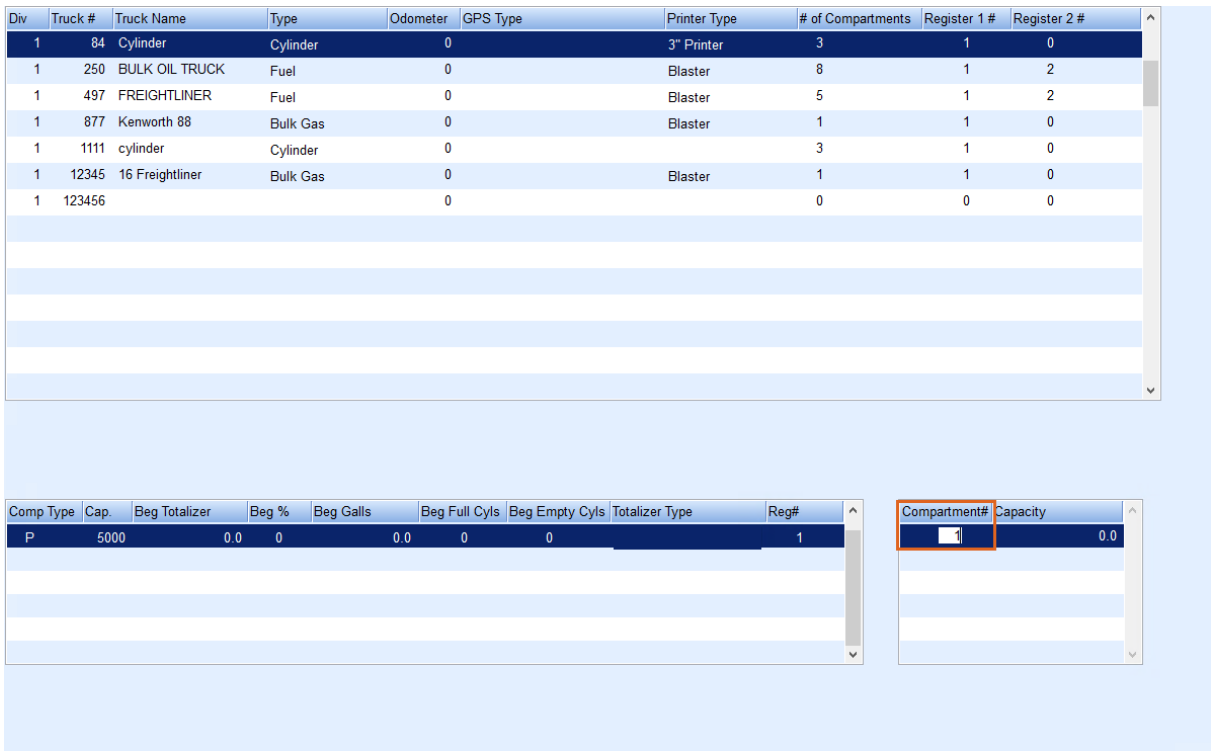

23. Enter the size of the compartment in the*Capacity* field.

**Note:** For Propane, this will be the overall capacity. For refined fuels, it will be the capacity for each truck compartment. If the truck has more than one compartment, add a second line with that information.

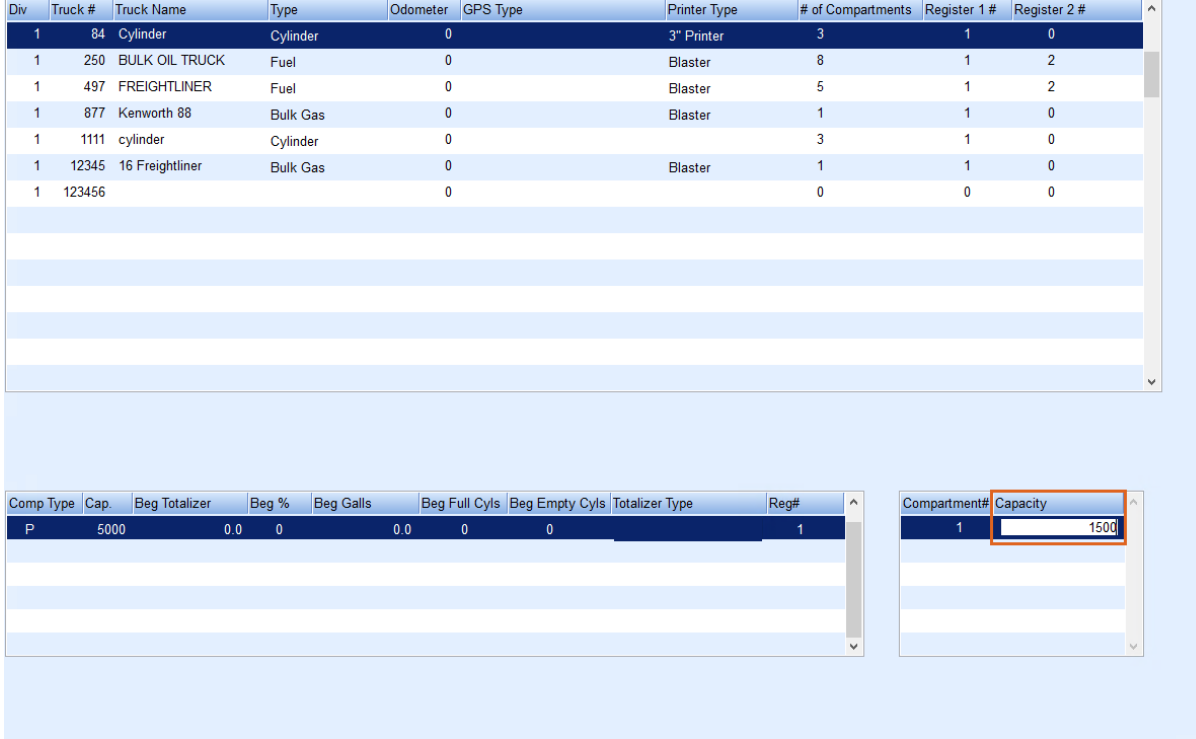

24. Press**Ctrl+Q** to save the information entered.

Once the truck has been added to Energy Force, add the rest of the information into the*Truck Maintenance* screen in Optimizer if using Optimizer.

1. Navigate to Optimizer and then to **Truck Maintenance**.

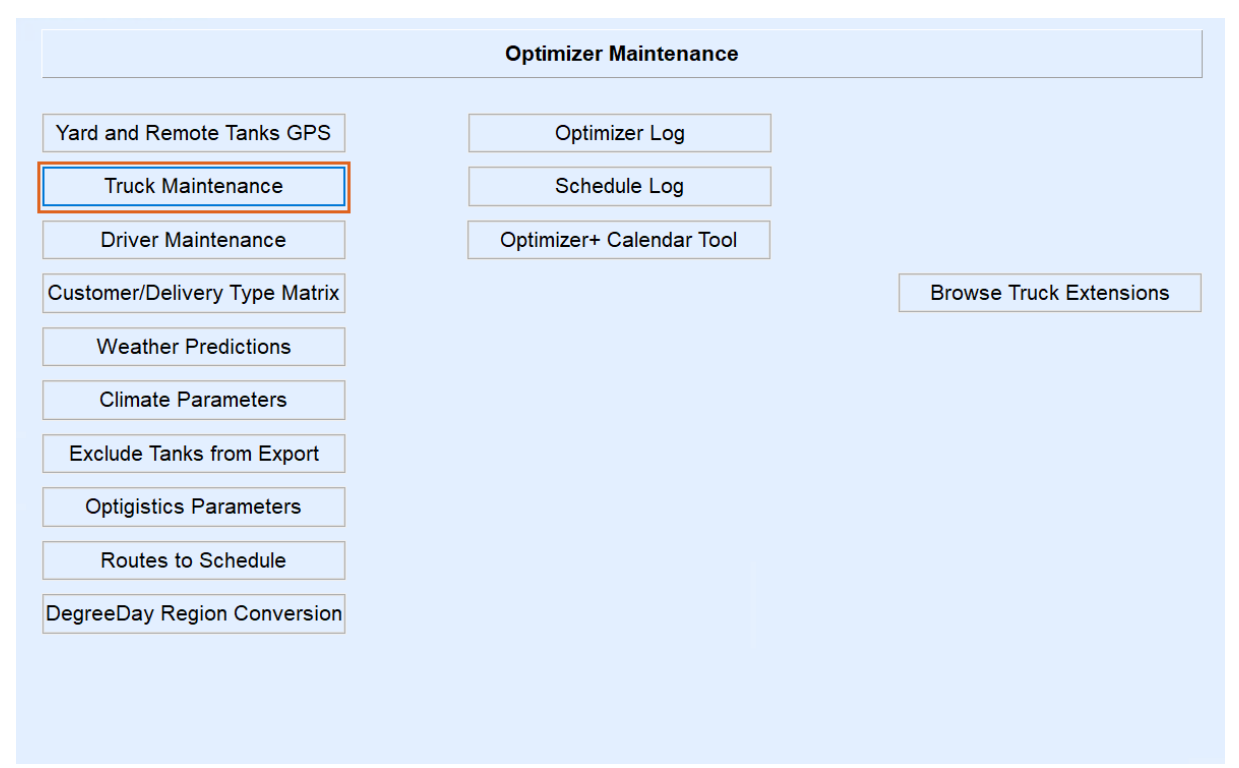

2. Once there, select the Truck and enter M*odify (Ctrl+M)* mode, and fill in the following: *Truck Tank Type, Truck* Tank Size, Max Fill %, Number of Drivers, Target Refills, Gallons Per Minute, Dollars Per Mile, and Average Speed.

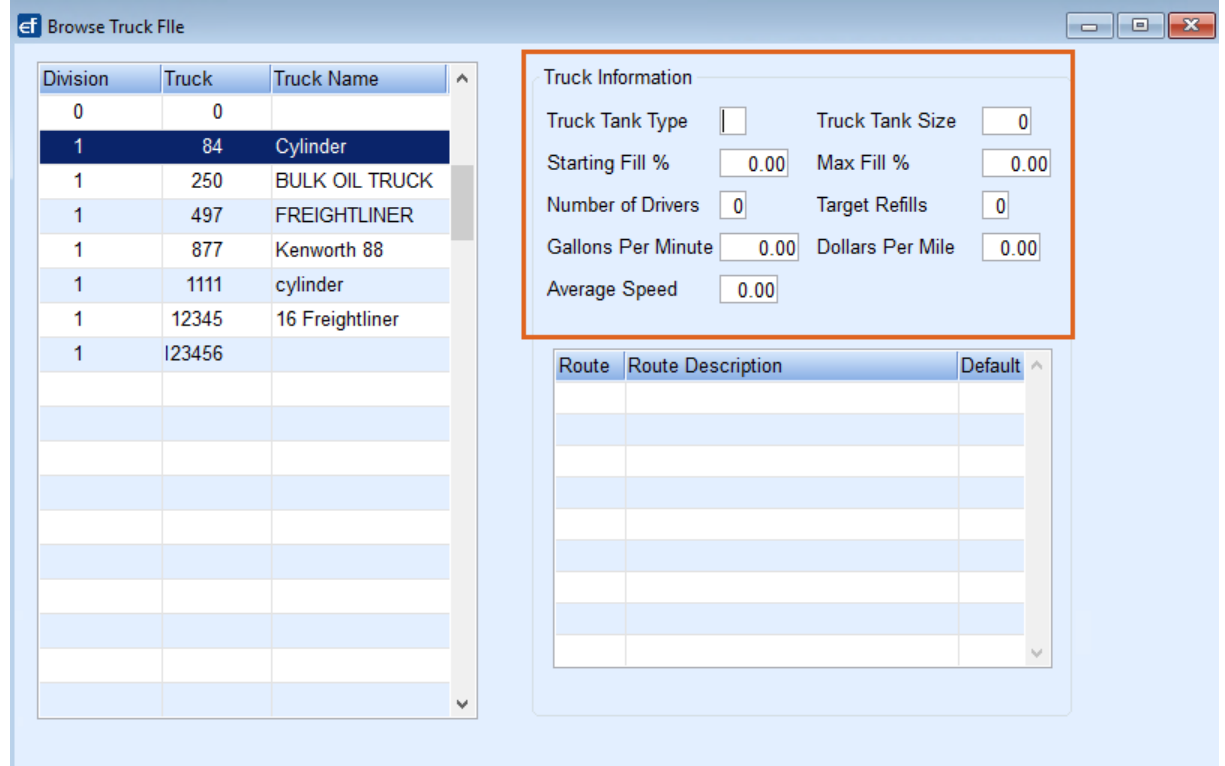

3. Select **Save**.